# 配置Sensu和其他操作以註冊客戶端

# 目錄

簡介 必要條件 需求 採用元件 背景資訊 設定 安裝Epel儲存庫 安裝Erlang 安裝Redis、RabbitMQ和配置RabbitMQ 註冊Sensu儲存庫 安裝和配置Sensu 啟用Sensu服務 安裝和配置Uchiwa 驗證伺服器是否運行 配置檢查 重新啟動Sensu 更新操作指令碼 建立敏感操作 相關資訊

# 簡介

本文檔介紹如何在CloudCenter上配置Sensu伺服器和其他操作,以便向伺服器新增或移除工作虛擬 機器(VM)。

# 必要條件

# 需求

思科建議您瞭解以下主題:

- CloudCenter操作
- 仙素

## 採用元件

本文件所述內容不限於特定軟體和硬體版本。

本文中的資訊是根據特定實驗室環境內的裝置所建立。文中使用到的所有裝置皆從已清除(預設 )的組態來啟動。如果您的網路正在作用,請確保您已瞭解任何指令可能造成的影響。

# 背景資訊

Sensu是一個用來監控機器各個方面的程式。它可以整合到CloudCenter中,以便增強對任何已部署 的虛擬機器的監控能力。此演練旨在提供一個示例,說明如何通過操作將Sensu與CloudCenter整合  $\circ$ 

# 設定

此版本設計為可在可直接訪問網際網路的CentOS 7虛擬機器上運行。如果您需要連線到代理,請在 繼續之前執行該配置。

為傳入和傳出開啟以下埠:3000、3030、4567、5671、5672、6379。 確保Sensu伺服器具有靜態IP地址。

附註:代碼塊中的所有內容都設計為可複製並貼上到終端中。

### 安裝Epel儲存庫

sudo yum -y install epel-release

#### 安裝Erlang

sudo yum -y install erlang

### 安裝Redis、RabbitMQ和配置RabbitMQ

sudo rpm --import http://www.rabbitmq.com/rabbitmq-signing-key-public.asc sudo rpm -Uvh http://www.rabbitmq.com/releases/rabbitmq-server/v3.4.1/rabbitmq-server-3.4.1- 1.noarch.rpm sudo rabbitmq-plugins enable rabbitmq\_management sudo yum -y install redis sudo chkconfig redis on sudo service redis start sudo chkconfig rabbitmq-server on sudo /etc/init.d/rabbitmq-server start sudo rabbitmqctl add\_vhost /sensu sudo rabbitmqctl add\_user sensu secret sudo rabbitmqctl set\_permissions -p /sensu sensu ".\*" ".\*" ".\*"

### 註冊Sensu儲存庫

echo '[sensu] name=sensu-main baseurl=http://repositories.sensuapp.org/yum/el/7/x86\_64/ gpgcheck=0 enabled=1' |sudo tee /etc/yum.repos.d/sensu.repo

#### 安裝和配置Sensu

sudo yum -y install sensu

```
sudo rm -f /etc/sensu/config.json.example
echo '{ "api": { "host": "localhost", "bind": "0.0.0.0", "port": 4567 } }' |sudo tee
/etc/sensu/conf.d/api.json
echo '{ "client": { "name": "sensu-server", "address": "127.0.0.1", "environment": "sensu",
"subscriptions": [ "linux"], "keepalive": { "handler": "mailer", "thresholds": { "warning": 250,
"critical": 300 } }, "socket": { "bind": "127.0.0.1", "port": 3030 } } }' |sudo tee
/etc/sensu/conf.d/client.json
echo '{ "rabbitmq": { "host": "127.0.0.1", "port": 5672, "vhost": "/sensu", "user": "sensu",
"password": "secret" } }' |sudo tee /etc/sensu/conf.d/rabbitmq.json
echo '{ "redis": { "host": "127.0.0.1", "port": 6379 } }' |sudo tee /etc/sensu/conf.d/redis.json
echo '{ "transport": { "name": "rabbitmq", "reconnect_on_error": true } }' |sudo tee
/etc/sensu/conf.d/transport.json
```
## 啟用Sensu服務

```
sudo chkconfig sensu-server on
sudo chkconfig sensu-client on
sudo chkconfig sensu-api on
sudo service sensu-server start
sudo service sensu-client start
sudo service sensu-api start
```
### 安裝和配置Uchiwa

```
sudo yum -y install uchiwa
echo '{
     "sensu": [
         {
              "name": "sensu",
              "host": "localhost",
              "port": 4567,
              "timeout": 10
         }
     ],
     "uchiwa": {
         "host": "0.0.0.0",
         "port": 3000,
         "refresh": 10
     }
}' |sudo tee /etc/sensu/uchiwa.json
```
sudo chown uchiwa:uchiwa /etc/sensu/uchiwa.json sudo chmod 664 /etc/sensu/uchiwa.json sudo chkconfig uchiwa on sudo service uchiwa start

### 驗證伺服器是否運行

#### 導航到IPAddress:3000/#/事件

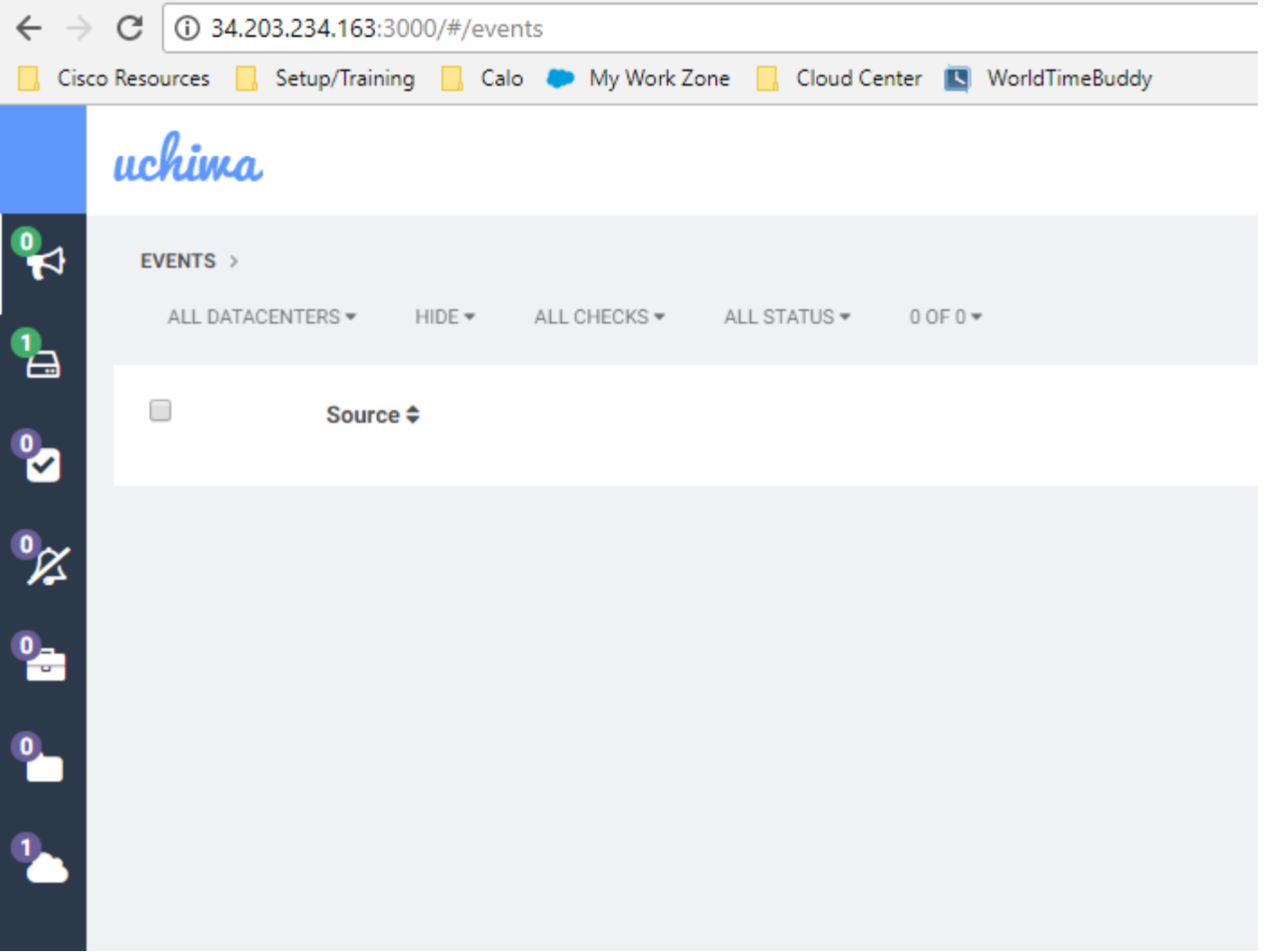

# 此時,您應該有一個名為Sensu-server的客戶端。

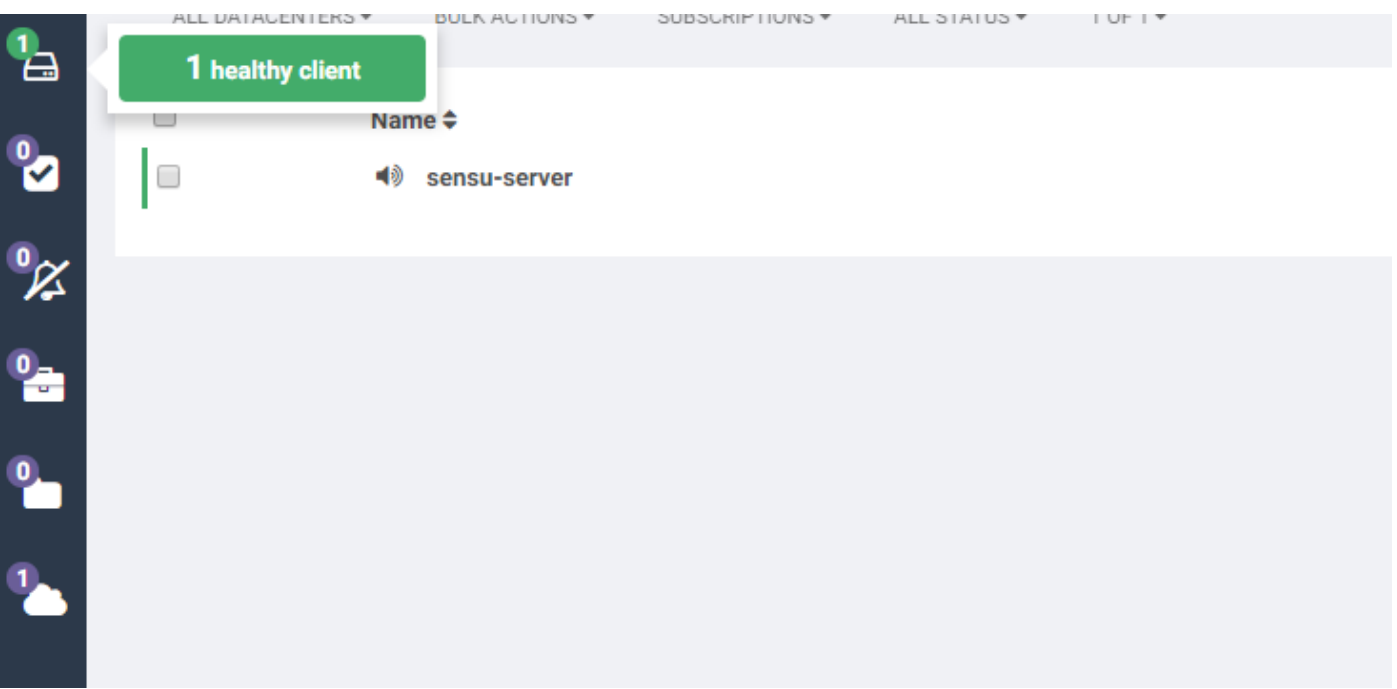

# 配置檢查

```
 "checks": {
         "check-cpu-linux": {
             "handlers": ["mailer"],
             "command": "/opt/sensu/embedded/bin/check-cpu.rb -w 80 -c 90 ",
             "interval": 60,
             "occurrences": 5,
              "subscribers": [ "linux" ]
         }
     }
}' |sudo tee /etc/sensu/conf.d/check_cpu_linux.json
```

```
echo '{ "checks": { "check-disk-usage-linux": { "handlers": ["mailer"], "type": "metric",
"command": "/opt/sensu/embedded/bin/check-disk-usage.rb", "interval": 60, "occurrences": 5,
"subscribers": [ "linux" ] } } }' |sudo tee /etc/sensu/conf.d/check_disk_usage_linux.json
echo '{ "checks": { "check_memory_linux": { "handlers": ["mailer"], "command":
"/opt/sensu/embedded/bin/check-memory-percent.rb -w 80 -c 90 ", "interval": 60, "occurrences":
5, "refresh": 1800, "subscribers": [ "linux" ] } } }' |sudo tee
/etc/sensu/conf.d/check_memory_linux.json
sudo sensu-install -p cpu-checks sudo sensu-install -p disk-checks sudo sensu-install -p memory-
checks
```
## 重新啟動Sensu

sudo service sensu-client restart && sudo service sensu-server restart && sudo service sensu-api restart

一分鐘後,您應該列出三張支票。

如果按一下Sensu-server客戶端,則會看到來自對該裝置的三項檢查的詳細資訊。

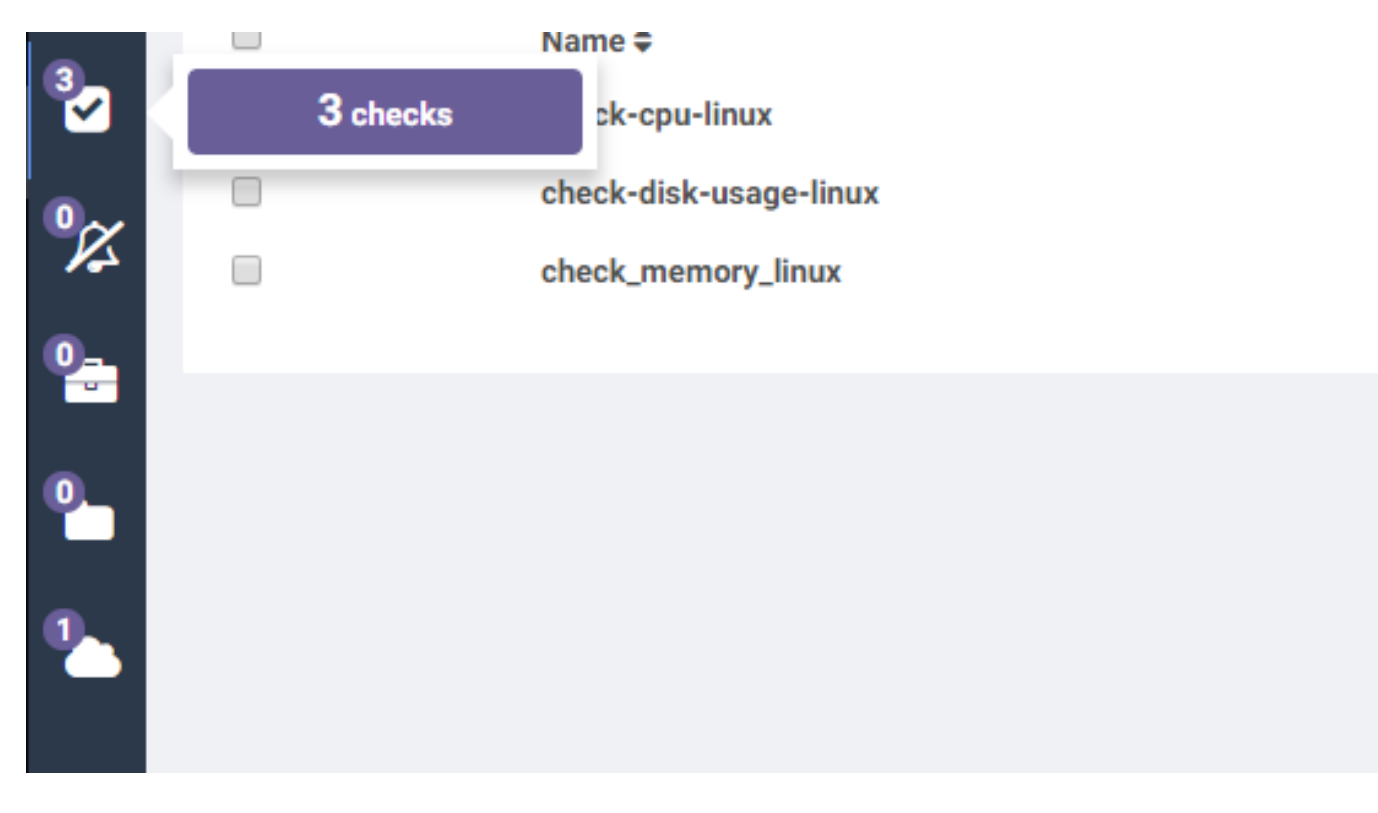

### 更新操作指令碼

- 1. 下載Sensu.zip。
- 2. 解壓縮檔案。
- 3. 編輯sensuinstall.sh。
- 4. 將線路主機更改為"SensuServerIP",使其具有Sensu伺服器的IP地址。

```
mandrer m marrer n77"thresholds": {
22
23
                                       "warning": 250,
                                       "critical": 300
24
25
26
                       ١.
                      "socket": {
27
                               "bind": "127.0.0.1",
28
29
                               "port": 3030
30
3132
     I sudo tee /etc/sensu/conf.d/client.json
33
34
35
     echo '{
       "transport": {
36
         "name": "rabbitmq",
37<sup>2</sup>"reconnect on error": true
38
39
     }' | sudo tee /etc/sensu/conf.d/transport.json
40
41
42
     echo '{
43
       "rabbitmq": {
         "host": "SensuServerIP",
44<sup>°</sup>45
         "port": 5672,
         "vhost": "/sensu",
46
         "user": "sensu",
47
         "password": "secret"
48
49
     }' | sudo tee /etc/sensu/conf.d/rabbitmq.json
50
5152<sup>2</sup>sensu-install -p cpu-checks
     sensu-install -p disk-checks
53 -54
     sensu-install -p memory-checks
     sensu-install -p nginx
55sensu-install -p process-checks
56
     sensu-install -p load-checks
57
58
     sensu-install -p vmstats
59
     sudo chkconfig sensu-client on
60
61
62
     sudo service sensu-client start
63
```
 6.將curl -s -i -X DELETE http://SensuServerIP:4567/clients/\$cliqrNodeHostname行更改為具有 Sensu伺服器的IP地址。

```
#!/bin/bash1 -2 . /usr/local/osmosix/etc/userenv
 \mathcal{E}4 if ps -ef | grep sensu-client; then
            sudo service sensu-client stop
 5<sup>1</sup>curl -s -i -X DELETE http://SensuServerIP/clients/$cliqrNodeHostname
 6
        exit 0
 \overline{7}8<sup>°</sup>fi
 9 exit 010
```
 7.將修改後的檔案壓縮回Sensu.zip。 8.上傳到CloudCenter Manager(CCM)已配置的儲存庫。

### 建立敏感操作

導航到操作庫,然後選擇新建操作。

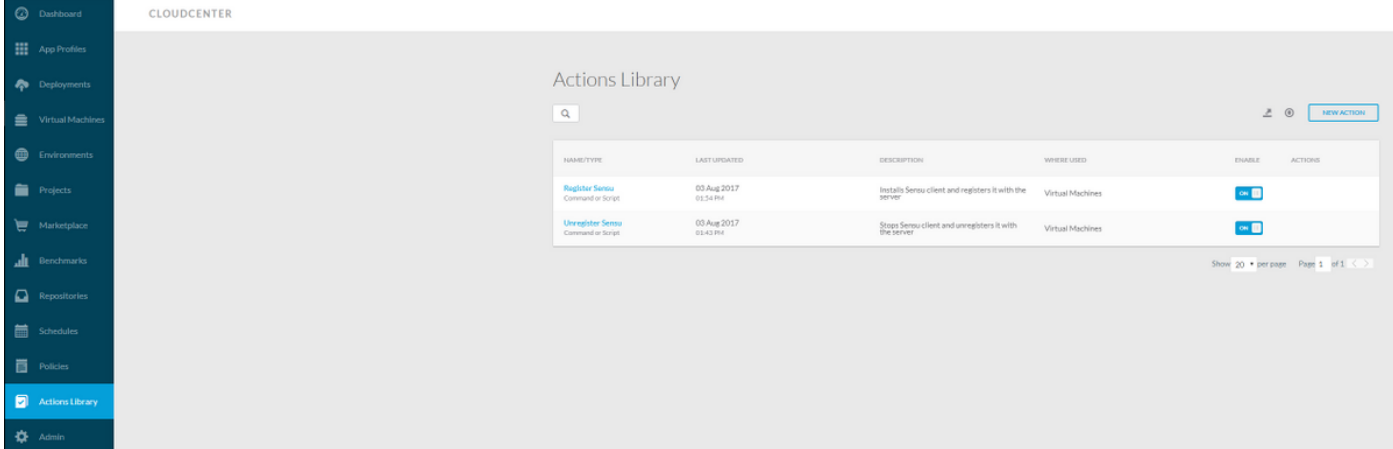

Type:命令或指令碼 操作名稱:報名 說明:安裝Sensu客戶端並將其註冊到伺服器 執行操作:在虛擬機器作業系統上 對象對映: 資源型別:CloudCenter部署的虛擬機器 應用程式配置檔案:全部 雲區域:全部 雲帳戶:全部 全部服務 資源型別:已匯入虛擬機器(已安裝代理) 雲區域:全部 雲帳戶:全部 作業系統型別:全部 操作定義: 從捆綁包執行:是 位置:您上傳到的回執和Sensu.zip檔案的路徑 套件組合中的指令碼:sensuinstall.sh

# **C** Edit Action Register Sensu

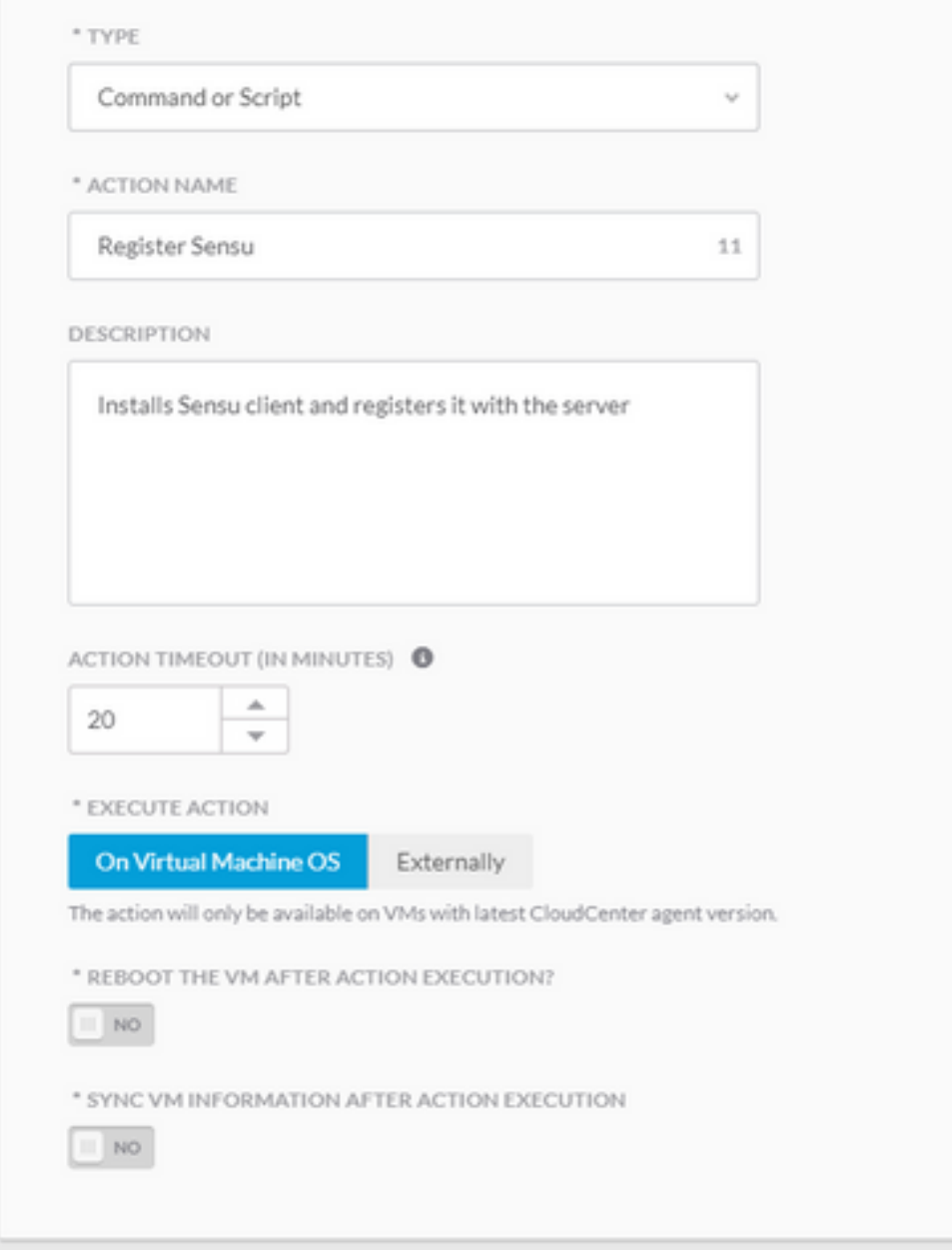

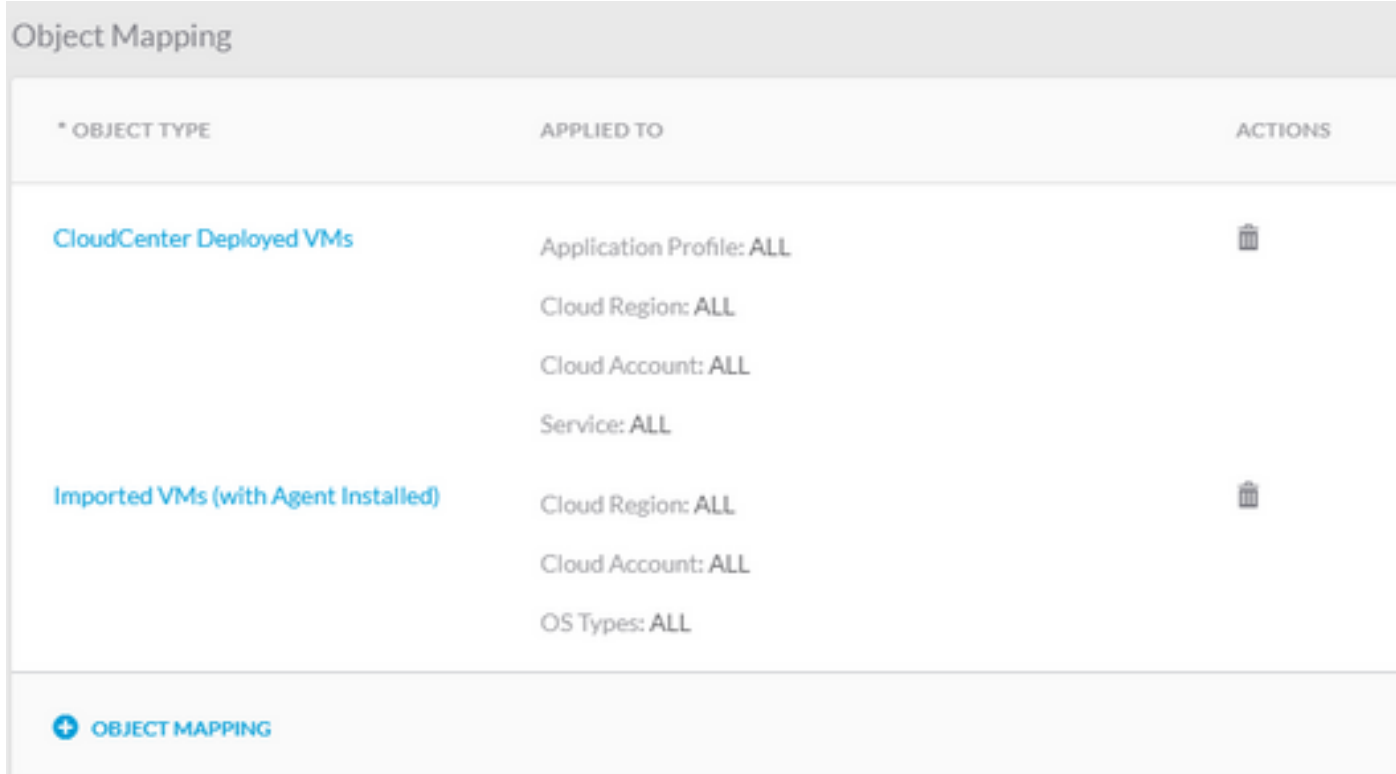

#### Action Definition

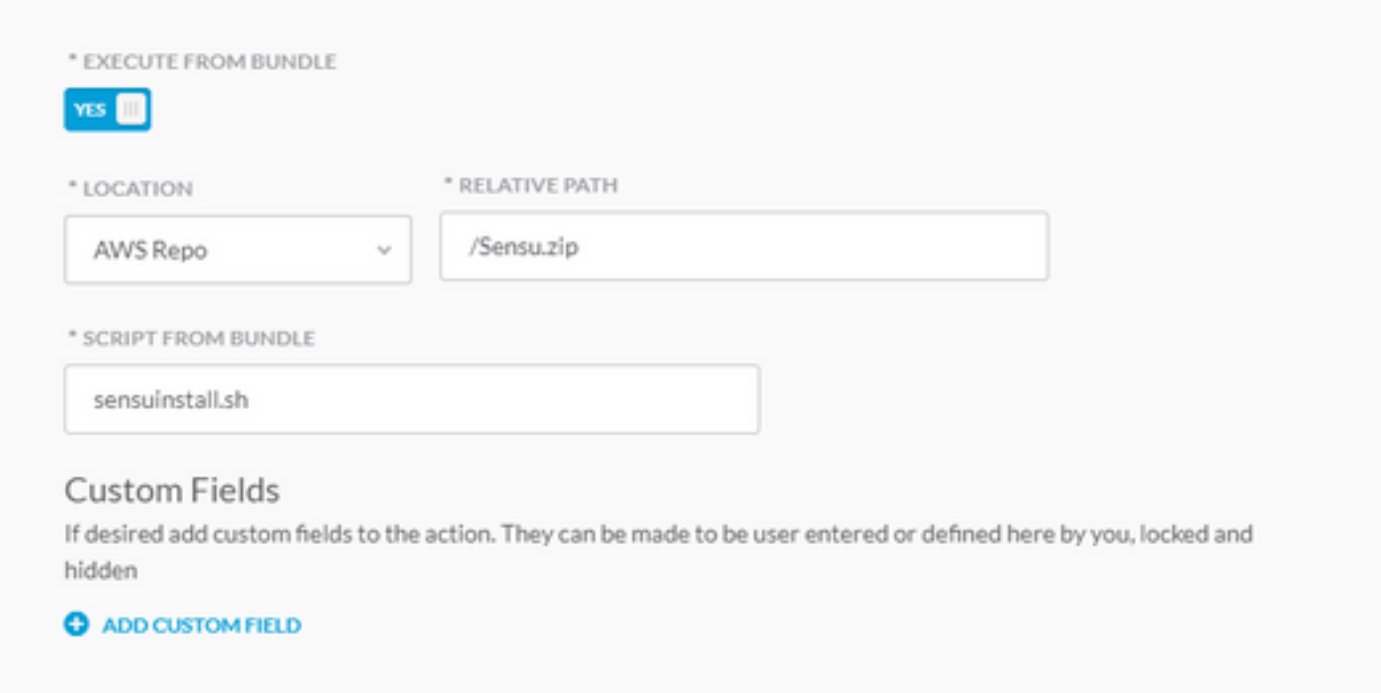

儲存操作並建立另一個新操作

Type:命令或指令碼 操作名稱:取消註冊Sensu ……<br>說明:停止Sensu客戶端並在伺服器中取消註冊 執行操作:在虛擬機器作業系統上 對象對映:

資源型別: CloudCenter部署的虛擬機器 應用程式配置檔案:全部 雲區域:全部 雲帳戶:全部 全部服務 資源型別:已匯入虛擬機器 (已安裝代理) 雲區域:全部 雲帳戶:全部 作業系統型別:全部 操作定義: 從捆綁包執行:是 位置:您上傳到的回執和Sensu.zip檔案的路徑 套件組合中的指令碼: sensuuninstall.sh 儲存操作

\* TYPE

Command or Script

9

\* ACTION NAME

Unregister Sensu

DESCRIPTION

Stops Sensu client and unregisters it with the server

ACTION TIMEOUT (IN MINUTES) <sup>6</sup> 业

 $\sim$ 

\* EXECUTE ACTION

On Virtual Machine OS Externally

The action will only be available on VMs with latest CloudCenter agent version.

\* REBOOT THE VM AFTER ACTION EXECUTION?

 $III$  NO

20

\* SYNC VM INFORMATION AFTER ACTION EXECUTION

 $III$  NO

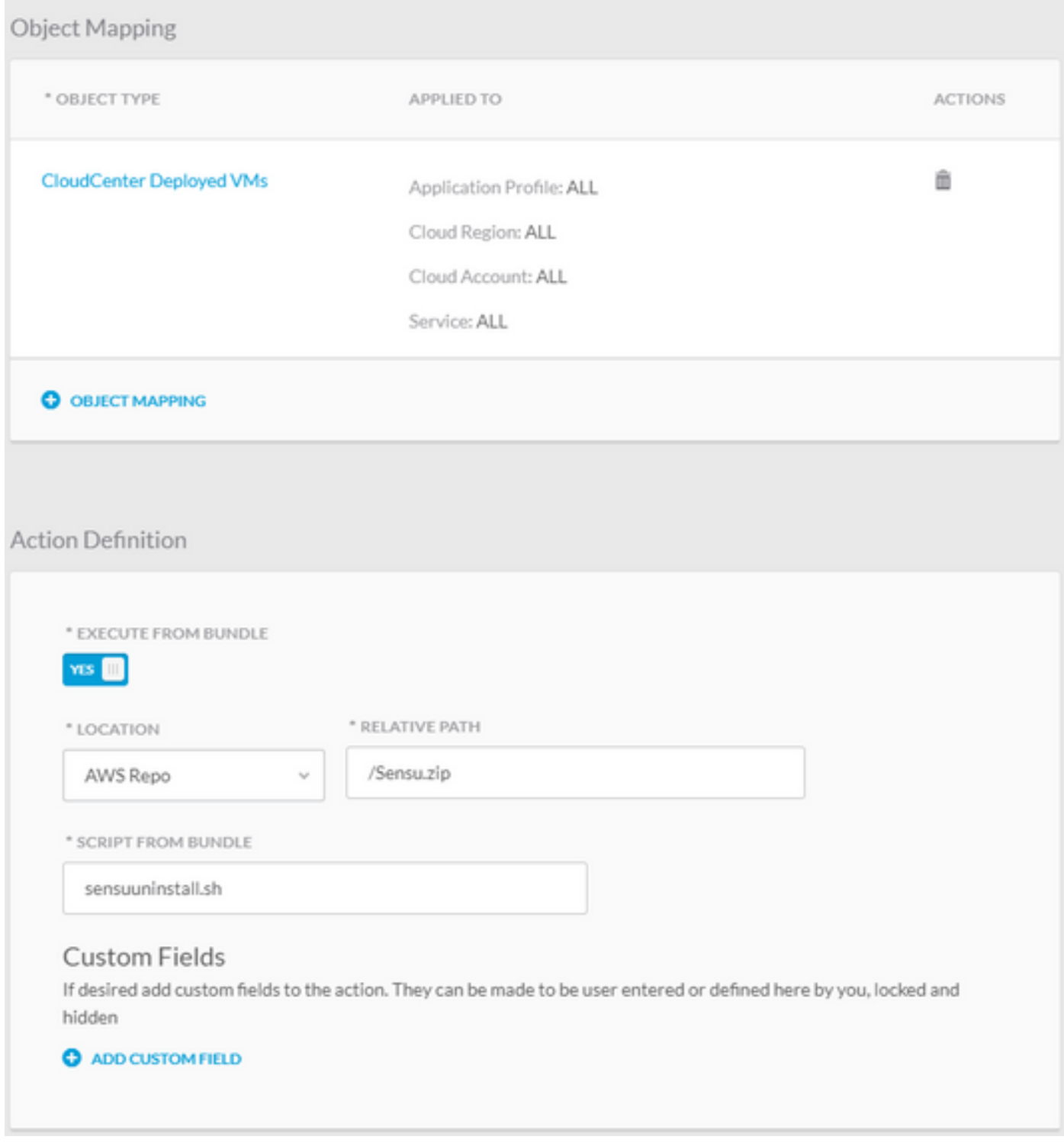

現在,您可以在任何已部署的虛擬機器上使用這些操作來將其註冊到Sensu伺服器並取消註冊。請 注意,取消註冊不會解除安裝Sensu客戶端,它只會停止服務並從伺服器資料庫(DB)中刪除該服務 。

# 相關資訊

- [仙素](https://sensuapp.org/)
- [操作庫](http://docs.cloudcenter.cisco.com/display/CCD48/Actions+Library)
- [技術支援與文件 Cisco Systems](http://www.cisco.com/cisco/web/support/index.html?referring_site=bodynav)